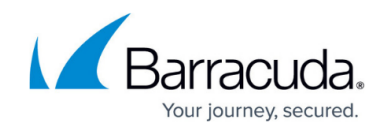

## **Deleting Roles and Access**

## <https://campus.barracuda.com/doc/96768232/>

To delete roles and access, perform the following steps.

1. At the MSP partner page, click **Roles & Access**, as shown below. **Note**: The Account page does not display Billing/API Credentials options.

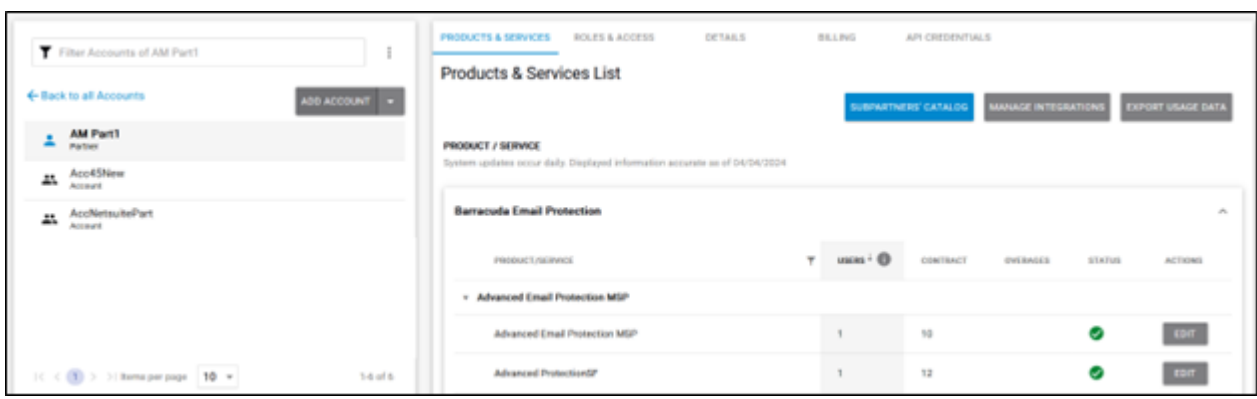

The Roles & Access List is displayed.

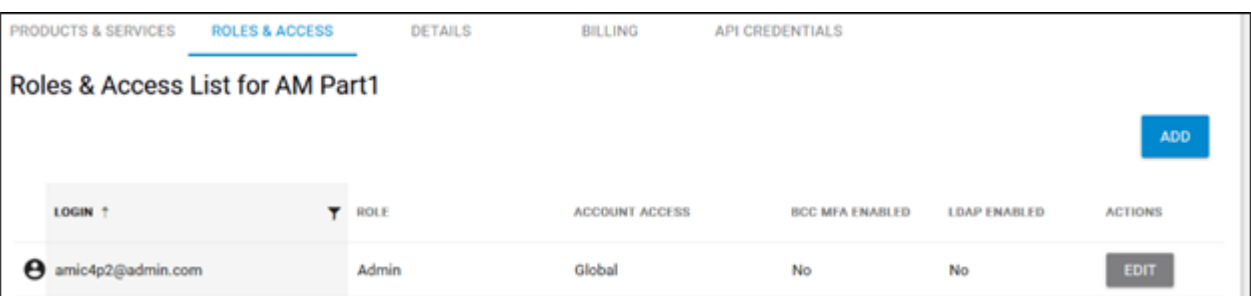

2. Click **Edit**.

The Edit Login wizard is displayed.

**Note**: The Entitlements feature is available only at the partner level.

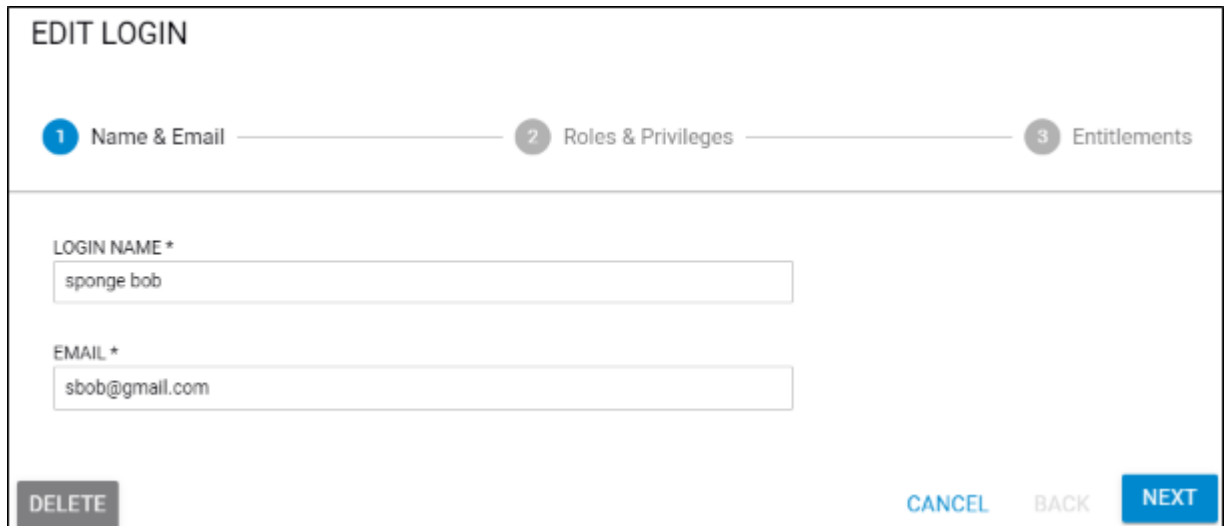

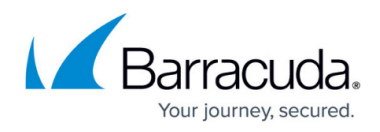

3. Click the **Delete** button.

The Delete confirmation pop-up is displayed.

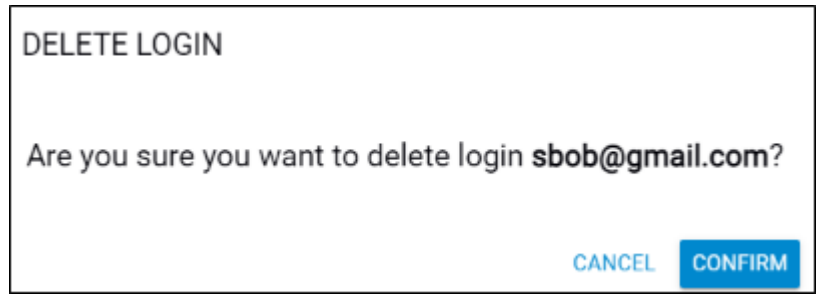

4. Click **Confirm**.

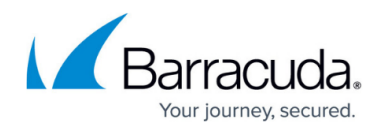

## **Figures**

- 1. campus apr prod ser page.png
- 2. campus apr roles.png
- 3. campus add login wiz edit.png
- 4. campus add login wiz delete.png

© Barracuda Networks Inc., 2024 The information contained within this document is confidential and proprietary to Barracuda Networks Inc. No portion of this document may be copied, distributed, publicized or used for other than internal documentary purposes without the written consent of an official representative of Barracuda Networks Inc. All specifications are subject to change without notice. Barracuda Networks Inc. assumes no responsibility for any inaccuracies in this document. Barracuda Networks Inc. reserves the right to change, modify, transfer, or otherwise revise this publication without notice.